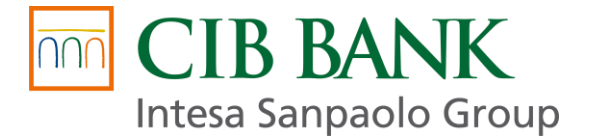

# **CIB Fizetőlink Admin Portál Kezelési Útmutató**

**Hatályos: 2024.02.22.**

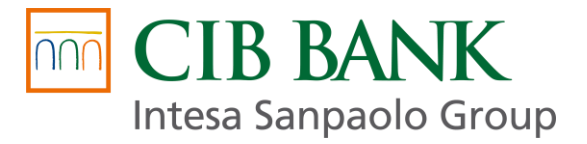

# Tartalomjegyzék

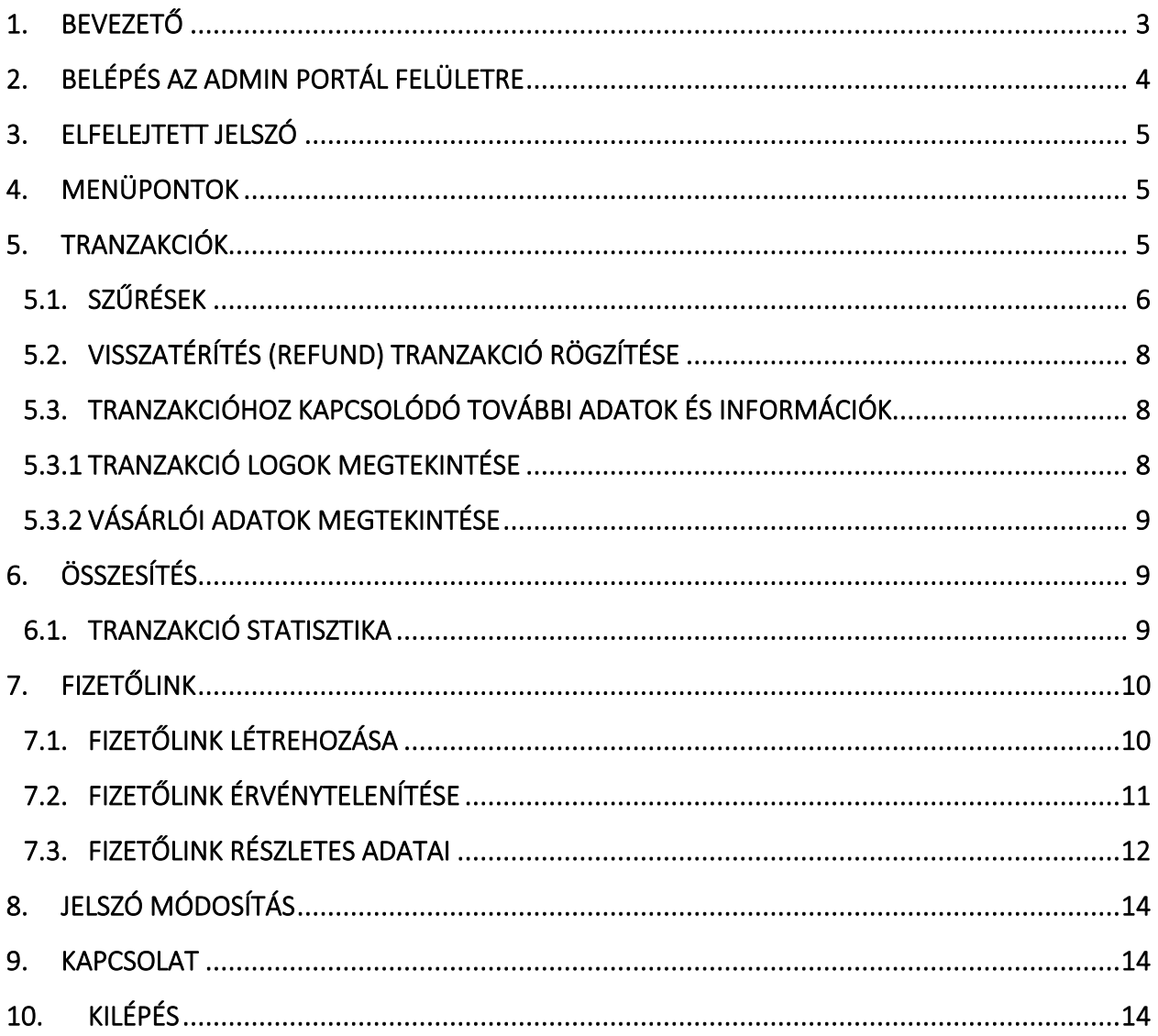

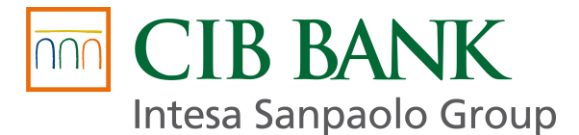

# <span id="page-2-0"></span>**1. Bevezető**

.

A CIB Fizetőlink Online Bankkártyás Vásárláshoz szolgáltatás (röviden **CIB Fizetőlink**) gyors, egyszerű, költséghatékony, rugalmas fizetési lehetőséget biztosít mind a kereskedő, mind a vásárló részére csupán pár kattintás segítségével.

A CIB Fizetőlink szolgáltatás használata a legegyszerűbb módja annak, hogy ügyfelei online, bankkártyával tudjanak fizetni Önnél, mint kereskedőnél, és ehhez nincs szüksége saját webshopra, vagy honlapra.

A CIB Fizetőlink egy **olyan fizetési hivatkozás, melyet a kereskedő hoz létre a CIB Fizetőlink Admin Portálon keresztül** termék vagy szolgáltatás értékesítését követően a megfelelő fizetési adatokkal, majd elektronikus formában (például e-mail, chat, sms) elküldi a vásárlója részére.

A vásárló a linkre kattintva online bankkártyás fizetési folyamaton keresztül kiegyenlíti a vásárlás ellenértékét. A **fizetési tranzakció a CIB Bank biztonságos fizetést garantáló eCommerce fizetőoldalán** történik, ezáltal lehetőséget biztosítva a Visa és Mastercard kártyák elfogadására.

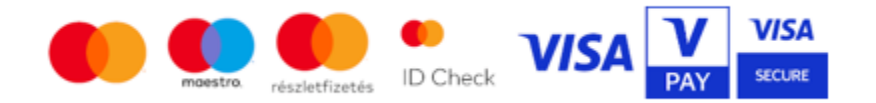

Minden fizetési link csak egyszer fizethető ki, a fizetési folyamat megegyezik az elektronikus bankkártyás fizetési folyamattal, és ugyanazokat a biztonsági előírásokat és szabályokat alkalmazza.

A CIB Fizetőlink szolgáltatás részeként díjmentesen hozzáférést biztosítunk a kereskedő részére a **CIB Fizetőlink Admin Portál** felületéhez. Ezen a felületen keresztül lehetséges fizetőlinket létrehozni, illetve lehetővé teszi a tranzakciók kezelését (például elszámolt tranzakció esetében visszatérítést indítani a vásárló részére), lekérdezését, szűrését és az eredmények exportálását – archiválás vagy további feldolgozás céljából.

Az Admin Portál felületén megtekintheti a részletes tranzakciós adatokat, a hozzájuk kapcsolódó informatikai naplóbejegyzésekkel (logok) és vásárlói adatokkal együtt.

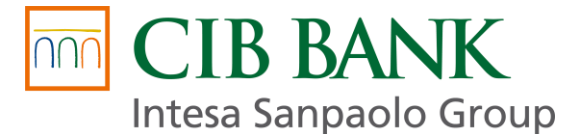

# <span id="page-3-0"></span>**2. Belépés a CIB Fizetőlink Admin Portál felületre**

A CIB Fizetőlink Admin Portál felületre belépni a CIB Fizetőlink kártyaelfogadói szerződésben megadott **email címmel** és jelszóval lehetséges az alábbi linkre kattintva:

<https://fizetolink.cib.hu/>

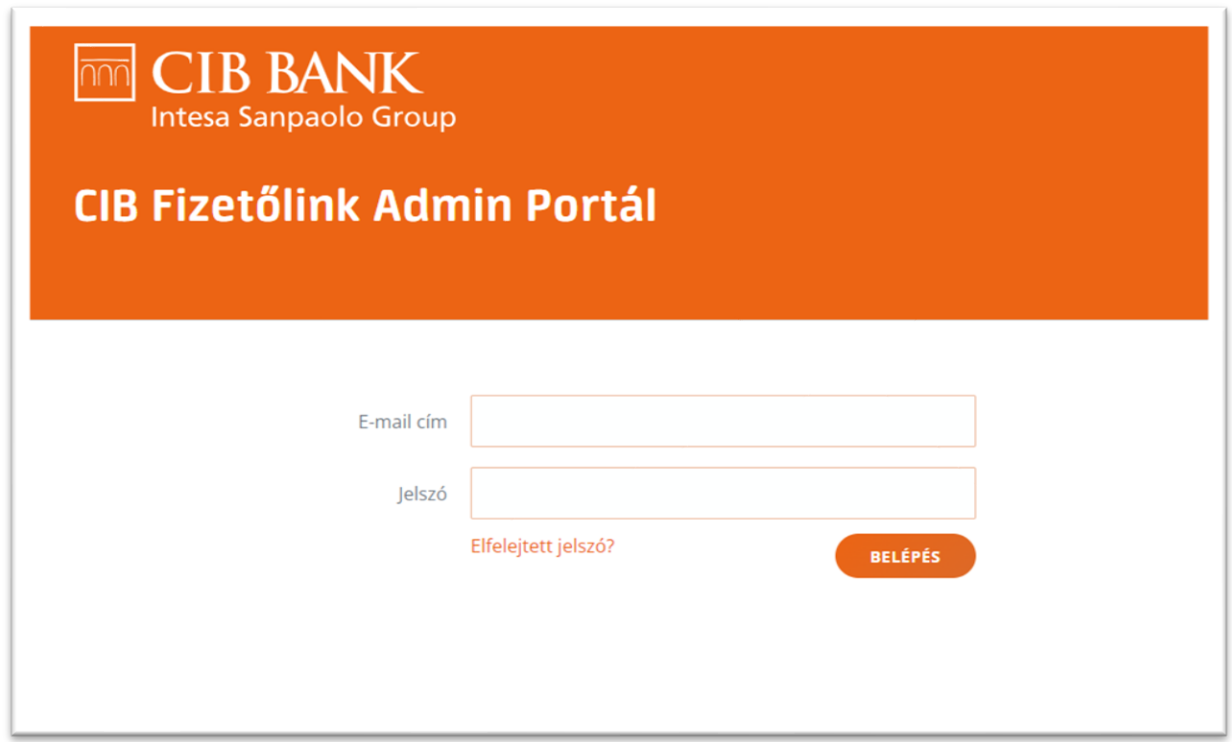

Az első belépéshez szükséges egyszer használatos **jelszót** a Bank a CIB Fizetőlink kártyaelfogadói szerződésben megadott e-mail címre küldi el.

A Banktól e-mailben kapott jelszó ideiglenes, és csak az első belépéshez használható, a bejelentkezést követően a jelszót meg kell változtatni.

#### **Az új jelszónak tartalmaznia kell az alábbiakat:**

- min. 8 karakter hosszúnak kell lennie
- tartalmaznia kell nagybetűt
- tartalmaznia kell kisbetűt
- tartalmaznia kell számot
- tartalmaznia kell egy speciális karaktert, kivéve: & < > "

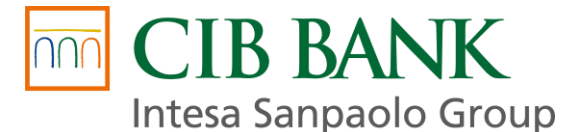

# <span id="page-4-0"></span>**3. Elfelejtett jelszó**

Amennyiben 6 egymást követő alkalommal hibásan adja meg belépési jelszavát, a CIB Fizetőlink Admin Portál fiókja zárolásra kerül. Az utolsó rossz jelszó megadásától számított 60 perc elteltével a zárolás megszűnik és a helyes belépési jelszóval az alkalmazásba újból be tud lépni.

Abban az esetben, ha elfelejtette jelszavát, akkor a CIB Fizetőlink Admin Portál felület belépési oldalán az **"Elfelejtett jelszó?"** szövegre (linkre) kattintva, a kártyaelfogadó szerződésben szereplő e-mail címe megadásával új jelszót kérhet. A regisztrált e-mail címére érkezik a Banktól egy link, amire kattintva adhatja meg az új jelszavát.

# <span id="page-4-1"></span>**4. Menüpontok**

A CIB Fizetőlink Admin Portál felületre belépve a **Tranzakciók** oldal fogadja Önt. Az oldal tetején választhat további menüpontok közül, amelyek a következők:

- **Tranzakciók** tranzakciók listájának és állapotának lekérdezése
- **Összesítés** tranzakciókra vonatkozó statisztikák lekérdezése
- **Fizetőlink** fizetőlink létrehozása és kezelése
- **Jelszó módosítás** belépési jelszó megváltoztatása
- **Kapcsolat** CIB Fizetőlink kapcsolati oldal megtekintése
- **Kilépés –** kilépési lehetőség a CIB Fizetőlink Admin Portálról

# <span id="page-4-2"></span>**5. Tranzakciók**

A tranzakciókat számos szempont szerint szűrheti és rendezheti a CIB Fizetőlink Admin Portál felületén, az eredményeket pedig CSV formátumban mentheti (export) további feldolgozás vagy archiválás céljából. Ugyanitt tekintheti meg a vásárlók adatait és a tranzakcióhoz tartozó informatikai műveletek naplóit is (logok).

*Ha xls. formátumban szeretné feldolgozni a kapott CSV fájlt, abban az esetben az Excel megnyitását követően az Adatok menüpontban (felső főmenü sorban találja) -> Adatok beolvasása (menüszalag balról első eleme) -> Fájlból (első opció) -> Szövegből vagy CSV-fájlból -> kiválasztva a megfelelő helyről a fájlt -> Adatok átalakítását (felugró ablakban az alapértelmezett beállítások megfelelőek) válassza.*

A szűrést és az exportálást az Admin Portál felület **Tranzakciók** és **Összesítés** menüpontjában egyaránt igénybe veheti, mivel a szűrés választható paraméterei és az exportálás menete azonos mindkét menüpontban.

A keresési szempontok beállítása és a szűrés kiválasztása után az eredmények az oldal alján jelennek meg. Az átláthatóság kedvéért az egyes tranzakciók státuszát színkódokkal jelöljük. A színkódok jelentése a tranzakciós lista fejléce fölött látható. Oldalanként 20 tranzakciót jelenítünk meg, a további tranzakciókat a következő oldalakra lapozva tekintheti meg.

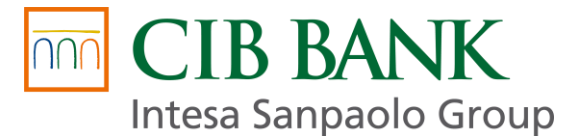

## <span id="page-5-0"></span>5.1. Szűrések

- **PMGW tranzakció azonosító**  Olyan azonosító, amely egyértelműen azonosítja a tranzakciót a BIG FISH Payment Gateway, a CIB Bank hivatalos technológiai partnerének rendszerében.
- **Szolgáltató tranzakció azonosító**  CIB Bank tranzakció azonosító (TRID) *FIGYELEM! Ezen azonosító nem azonos a PMGW tranzakció azonosítóval. (Az azonosító az excel export dokumentumból formátum átalakítást követően másolható.)*
- **Szolgáltató**  CIB Bank
- **Kereskedő** Válassza ki a cégnevet és az Elfogadóhely azonosítót (amennyiben rendelkezik inaktív Elfogadóhely azonosítóval is, a lekérdezések miatt a listából az is kiválasztható).
- **Összeg**  Adja meg a keresett tranzakció összegét. *(Ha bizonyos összegű tranzakciókra szeretne szűrni, az adott összeget írja be az Összeg rész -tól és -ig mezőbe is. Például: az 5000 forint értékű tranzakciók listázásához mindkét mezőbe írja be az adott összeget: 5000-tól és 5000-ig.)*
- **Pénznem**  Válassza ki a keresett tranzakció devizanemét.
- **Nyelv**  Válassza ki a keresett tranzakció nyelvét. A kiválasztott nyelven jelenik meg a vásárló számára a vásárlást összesítő oldal és a CIB Bank fizetőoldala. *(Egyes mezőket, mint a Pénznem/Nyelv üresen is hagyhatja, ekkor a szűrés az üresen hagyott mező összes választható értékére szűr. Például: az üresen hagyott Pénznem mező esetén a szűrés az összes elérhető pénznemben végrehajtott tranzakciót megjeleníti.)*
- **Megrendelés azonosító**  Adja meg a keresett tranzakció megrendelés azonosítóját.
- **Felhasználó azonosító**  Adja meg a keresett tranzakció felhasználó (vásárló) azonosítóját.
- **Végrehajtás / Terhelés** *–* Válassza ki a keresett tranzakció végrehajtási / terhelési típusát.

#### **A CIB Fizetőlink Admin Portál felületén csak az Azonnali terhelés funkció vehető igénybe!**

#### **A** *Terhelés* **a tranzakció állapotát jelöli:**

- ➢ *Függőben*  a tranzakciót végrehajtották és az összeget a bank befoglalta, de a tényleges terhelés még a kereskedő engedélyére vár
- ➢ *Engedélyezve*  a tranzakciót végrehajtották és a kereskedő engedélyezte a befoglalt összeg terhelését
- ➢ *Visszavonva*  a vásárló számláján befoglalt összeg nem került terhelésre, így az eredetileg befoglalt összeg hamarosan újra elérhetővé válik a vásárló számláján
- **Státusz / Állapot –** Válassza ki a keresett tranzakció státuszát / állapotát

A **Státusz** a tranzakció pillanatnyi, vagy lezárt tranzakció esetén a tranzakció végső eredményét jelöli:

- ➢ *Függőben lévő*  a tranzakció megkezdődött, de még nincs végső státusza
- ➢ *Sikeres*  a tranzakció sikeres, az összeg zárolásra került a vásárló számláján
- ➢ *Sikertelen*  a tranzakció meghiúsult (pl. fedezethiány miatt)
- ➢ *Vásárló visszavonta*  a vásárló visszalépett a megkezdett tranzakciótól
- ➢ *Időtúllépés*  a tranzakciót a vásárló megkezdte, de a tranzakció lezárására biztosított időkereten belül nem fejezte be, ezért a tranzakció meghiúsult; a tranzakció lezárására biztosított időkeret
- ➢ *Nyitott*  CIB Bank bankkártyás fizetés esetén ezen státusz nem jöhet létre

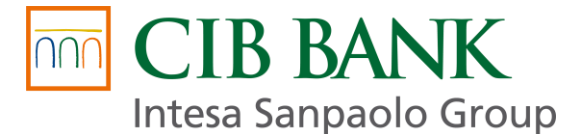

Az **Állapot** megmutatja, hogy az adott tranzakció éppen melyik technikai lépésnél (szakasznál) tart a teljes fizetési folyamatban*:*

- ➢ *Megkezdett (Init)*  rendszerünk regisztrálta az új tranzakciót és hozzárendelt egy *PMGW tranzakció azonosítót*
- ➢ *Megkezdett (Start)*  a vásárló fizetési folyamatot elkezdte
- ➢ *Szolgáltatóhoz küldve*  a vásárló átkerült a CIB Bank fizetőoldalára
- ➢ *Szolgáltatótól visszaérkezett*  a CIB Bank visszairányította a vásárlót
- ➢ *Kereskedőhöz visszaküldve*  a vásárló visszatér a fizetési linkeredményoldalára
- ➢ *Kereskedő számára megválaszolva*  a tranzakció eredménye az Admin Portál rendszeren megjelenik
- ➢ *Megválaszolhatatlan*  a tranzakció eredménye az Admin Portál rendszeren nem jeleníthető meg

#### ● **Visszatérítés**

Itt szűrhet a visszatérített, illetve a vissza nem térített tranzakciókra:

- ➢ *Igen*  a CIB Bank befogadta a visszatérítésre vonatkozó technikai kérést (az "*Igen"* csak a technikai kérésre vonatkozik, de nem jelenti azt, hogy a vásárló számláján már megjelent a pénz)
- ➢ *Nem*  az adott tranzakciónál nem történt a visszatérítésre vonatkozó technikai kérés a CIB Bank felé

**Elszámolt** – Válassza ki, hogy elszámolt (Igen) vagy nem elszámolt (Nem) tranzakcióra kíván szűrni.

● **Dátum -** A szűrni kívánt tranzakciók kezdő - és végdátumának megadása.

Amennyiben nincs szűrő kiválasztva, akkor a kezdő dátum mező automatikusan töltődik T-1 nap értékkel.

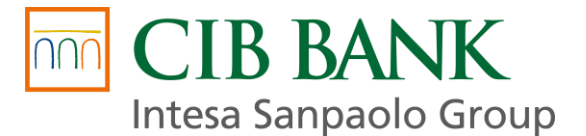

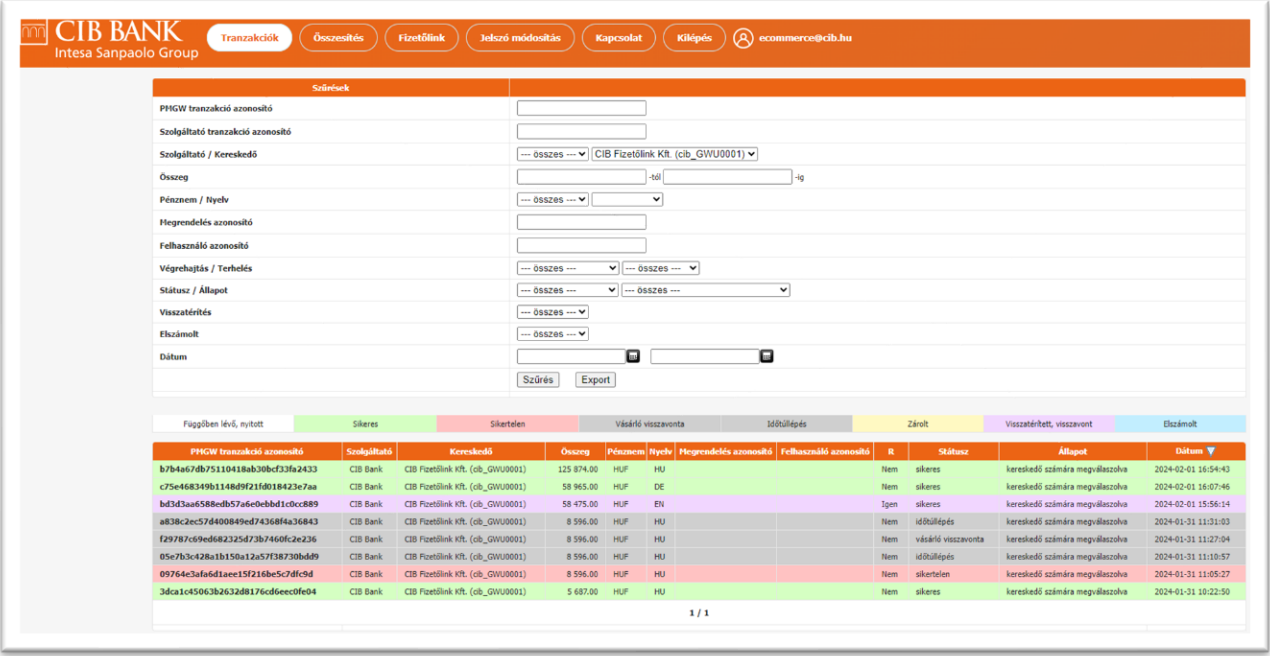

## <span id="page-7-0"></span>5.2. Visszatérítés (Refund) tranzakció rögzítése

A **Tranzakciók** menüpontban rögzíthető sikeres, már elszámolt tranzakcióra **visszatérítés** a vásárló részére.

Visszatérítés tranzakciót indítani a következő lépésekben lehet:

- 1. kattintson a visszatéríteni kívánt tranzakció **PMGW tranzakció azonosítójára** (az első oszlopban)
- 2. kattintson a **Visszatérítés** gombra, majd adja meg a visszatéríteni kívánt összeget (a visszatérítés minimális összege forint tranzakciók esetén 100 Ft, euró tranzakciók esetén 1 euró, maximális összege a tranzakció összege lehet)
- 3. visszatérítéshez nyomja meg a **Mehet** gombot

A visszatérítés státuszáról a találatoknál az "R" (refund) oszlop ad tájékoztatást, ha az adott tranzakció esetében történt visszatérítés, "Igen" szerepel ebben az oszlopban, ha nem történt visszatérítés, akkor "Nem" szerepel.

### <span id="page-7-1"></span>5.3. Tranzakcióhoz kapcsolódó további adatok és információk

PMGW tranzakció azonosítóra való kattintással további információkhoz juthat az adott tranzakciókról.

### <span id="page-7-2"></span>5.3.1 Tranzakció logok megtekintése

A logok a tranzakcióhoz tartozó informatikai műveletek naplói. Időrendben tartalmazzák, hogy milyen lépések zajlottak le a fizetés során és azok milyen eredménnyel zárultak.

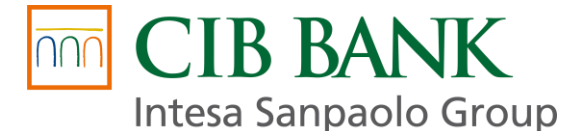

#### *A logokat a következő módon tekintheti meg:*

- 1. a **Tranzakciók** menüpontban (az első oszlopban) kattintson az adott *PMGW tranzakció azonosítóra*
- 2. a lenyíló mező alján, a **Tranzakció logok megtekintése** részre kattintva tekintheti meg az adott tranzakcióhoz tartozó logokat

A logok jellemzően angol nyelvű szövegeket és kódrészleteket tartalmaznak, értelmezésükhöz informatikai jártasság szükséges.

## <span id="page-8-0"></span>5.3.2 Vásárlói adatok megtekintése

#### *A vásárlói adatokat a következő módon tekintheti meg:*

- 1. a **Tranzakciók** menüpontban (az első oszlopban) kattintson az adott *PMGW tranzakció azonosítóra*
- 2. a lenyíló mező alján, a **Vásárlói adatok megtekintése** részre kattintva tekintheti meg az adott tranzakció során átadott vásárlói adatokat.

*A t*ranzakció során átadott/módosított vásárlói adatok a tranzakció lezárását követő 48 órán belül kérdezhetők le, azt követően az adatok anonimizálásra kerülnek.

# <span id="page-8-1"></span>**6. Összesítés**

### <span id="page-8-2"></span>6.1. Tranzakció statisztika

Ezen menüben a tranzakciókat a Tranzakciók fejezetben leírt keresési szempontok alapján szűrheti és rendezheti, illetve mentheti (export) további feldolgozás vagy archiválás céljából. A keresési eredmények az egyes státuszokra, illetve CIB Bankra vonatkozóan összesítve jelennek meg.

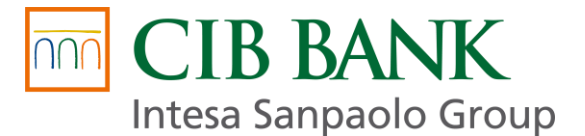

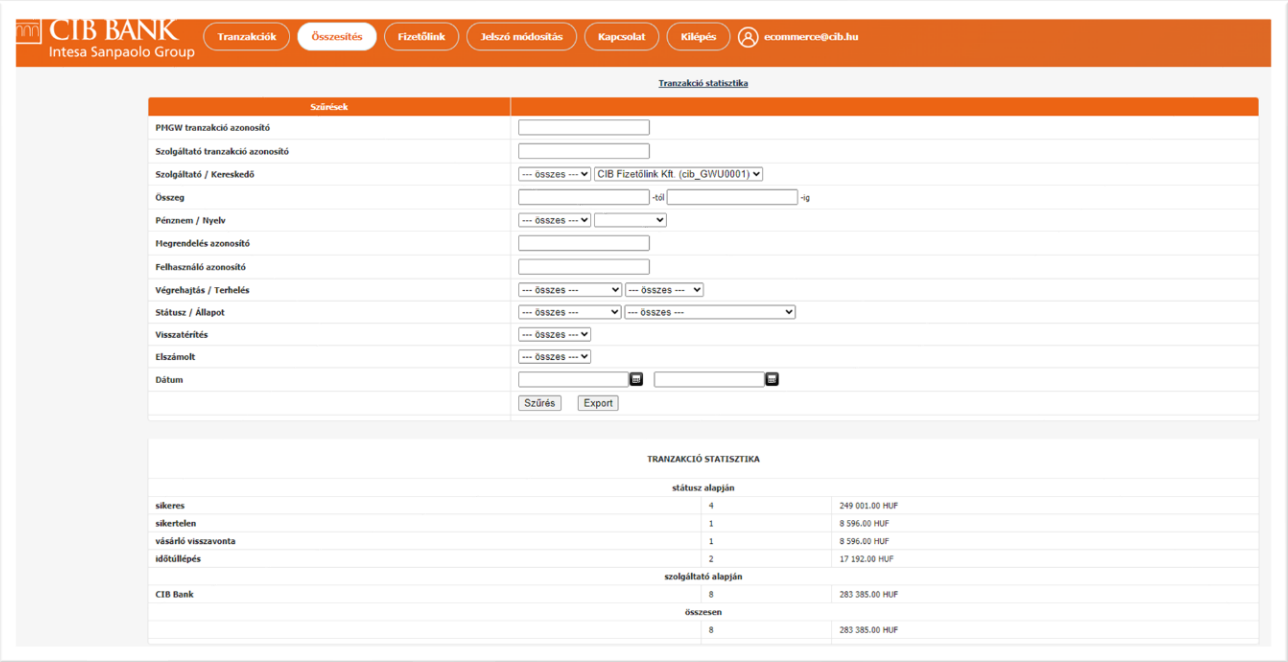

# <span id="page-9-0"></span>**7. Fizetőlink**

## <span id="page-9-1"></span>7.1. Fizetőlink létrehozása

Fizetőlinket a CIB Bank Admin Portál **Fizetőlink** menüpontjában a **Fizetőlink létrehozása** gombra kattintva hozhat létre. Fizetőlink létrehozásához töltse ki a megfelelő mezőket, majd az adatok kitöltése után kattintson a **Létrehozás** gombra.

- **Kereskedő**  Válassza ki a cégnevet és az Elfogadóhely azonosítót, amellyel a fizetőlinket létre kívánja hozni (amennyiben rendelkezik inaktív Elfogadóhely azonosítóval is, azzal fizetőlink nem hozható létre).
- **Szolgáltató**  CIB Bank
- **Összeg**  Adja meg a fizetőlink összegét (HUF tranzakció esetén csak egész összeg adható meg, EUR tranzakció esetén két tizedesjegy pontosságú, vagy egész összeg adható meg.)
- **Pénznem**  Válassza ki a kívánt devizanemet (kártyaelfogadói szerződéstől függően HUF vagy EUR lehet)
- **Nyelv**  Válassza ki a fizetőoldal vásárló számára megjeleníteni kívánt nyelvét (magyar, angol, német)
- **Megrendelés azonosító (opcionális)**  Adja meg a megrendelés azonosítóját
- **Felhasználó azonosító (opcionális)**  Adja meg a felhasználó (vásárló) azonosítóját *FIGYELEM! Ezen adat nem lehet e-mail cím, illetve személyes adat.*
- **Végrehajtás**  Alapértelmezett beállításként csak Azonnali terhelés lehet (a tranzakció összegének a zárolása a vásárló számláján a vásárlás pillanatában történik).
- **Átirányítási URL**  Elfogadóhely URL, amennyiben a kártyaelfogadói szerződésben megadásra került. A vásárló ide kerül átirányításra a "*Vissza a kereskedő weboldalára*" gomb megnyomása után vagy a tranzakciót követően.

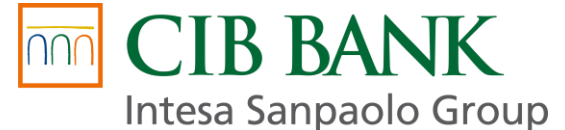

- Lejárati idő Adja meg a fizetőlink lejárati idejét, ameddig a link aktív és felhasználható. Az alapértelmezett lejárati idő 1 év, ennél nagyobb érték nem adható meg!
- **Információs űrlap -** Itt választható ki, hogy Termék vagy Szolgáltatás értékesítése céljából hozza létre a fizetőlinket. (A vásárlói adatok közül a tranzakció során a kereskedő vagy a vásárló által kitöltendő: a) Szolgáltatás esetén: név, e-mail cím, számlázási cím; b) Termék esetén: név, e-mail cím, számlázási cím, szállítási cím.)
- **Adatkezelési tájékoztató hivatkozás -** A Kereskedő kártyaelfogadói szerződésében megadott Adatkezelési Tájékoztatójának URL-je jelenik meg.
- **Általános szerződési feltételek hivatkozás –** A Kereskedő kártyaelfogadói szerződésében megadott Általános Szerződési Feltételeinek URL-je jelenik meg.
- **Kifizető személyes adatai erős ügyfélhitelesítéshez (PSD2 SCA) –** A vásárló személyes adatai itt adhatók meg, a mezők kitöltése opcionális, de biztonsági okokból és a tranzakció könnyebb beazonosítása miatt javasolt ezen adatok megadása. Amennyiben a Kereskedő által kitöltésre kerülnek az adatok, ezen adatok megjelennek a vásárlást összesítő oldalon, amelyeket a vásárló módosíthat a banki fizetőoldalra történő átirányítás előtt.

Amennyiben a vásárló átírja az adatokat a vásárlást összesítő fizetőlink oldalon, akkor a tranzakció a módosított adatokkal fog létrejönni. A módosított adatok a Tranzakciók menüpont 5.3.2 fejezetében leírtak szerint tekinthetők meg.

#### **A fenti mezők kitöltését követően kattintson a Létrehozás gombra a fizetőlink létrehozásához!**

Sikeres fizetőlink létrehozását követően az oldal tetején megjelenik a "**Fizetőlink létrehozása sikeres**" visszaigazoló szöveg és a **Fizetőlink azonosító**, illetve a **Fizetőlink URL**. A link másolásához kattintson a **link másolása vágólapra** gombra.

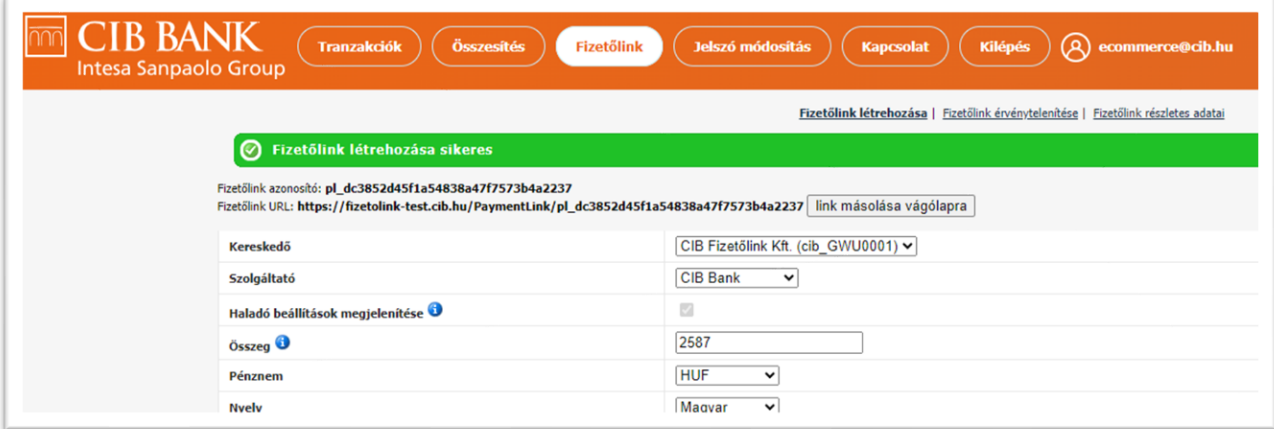

## <span id="page-10-0"></span>7.2. Fizetőlink érvénytelenítése

- 1. Érvénytelenítéshez kattintson a **Fizetőlink érvénytelenítése** menüpontra.
- 2. Adja meg az érvénytelenítni kívánt Fizetőlink azonosítót, ami a Fizetőlink részletes adatai menüpontban kérdezhető le.
- 3. Kattintson az **Érvénytelenítés** gombra.

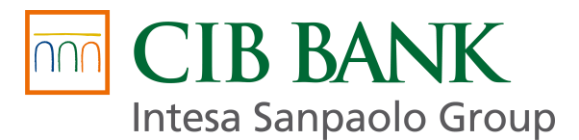

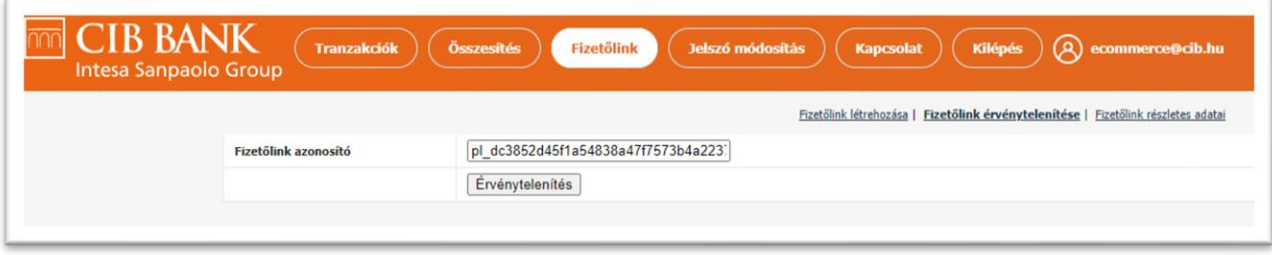

## <span id="page-11-0"></span>7.3. Fizetőlink részletes adatai

#### **Ezen menüpontban visszakereshető bármely korábban létrehozott fizetőlink.**

A kereséshez adja meg a szűrés szempontjait, majd kattintson a **Szűrés** gombra**.**

● **Fizetőlink azonosító** - Adja meg a keresett Fizetőlink azonosítót.

Az adott fizetési link "Fizetőlink azonosító" paraméterére kattintva nyomon követhetőek a linkhez kapcsolódó tranzakciók. Egy fizetőlinkhez több tranzakció is tartozhat, de csak egy tranzakció lehet sikeres.

- **Szolgáltató**  CIB Bank
- **Kereskedő -** Válassza ki a cégnevet és az Elfogadóhely azonosítót
- **Összeg**  A szűrni kívánt összegek megadása.
- **Pénznem**  Válassza ki a kívánt devizanemet (kártyaelfogadói szerződéstől függően HUF vagy EUR lehet)
- **Nyelv**  Válassza ki a fizetőoldal kívánt nyelvét (magyar, angol, német)
- **Megrendelés azonosító**  Adja meg a megrendelés azonosítóját.
- **Felhasználó azonosító**  Adja meg a felhasználó (vásárló) azonosítóját.
- **Végrehajtás**
	- ➢ *Azonnali terhelés opciót válassza*, mert csak ilyen típusú tranzakció indítható és kérdezhető le (a tranzakció összegének a zárolása a vásárló számláján a vásárlás pillanatában történik).
- **Státusz**
	- ➢ *Fizetésre vár: Folyamatban lévő tranzakció, amely befejezésre vár.*
	- ➢ *Kifizetett: A CIB Bank zárolta az összeget a vásárló számláján.*
	- ➢ *Sikertelen: A tranzakció meghiúsult (például fedezethiány miatt).*
	- ➢ *Visszavont: A tranzakció visszavonásra került.*
	- ➢ *Lejárt: A fizetőlink lejárati ideje letelt.*
- **Dátum** Adja meg a szűrni kívánt dátumokat.

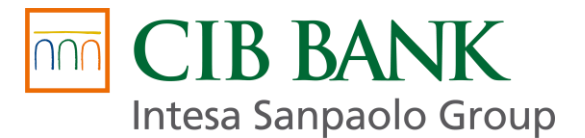

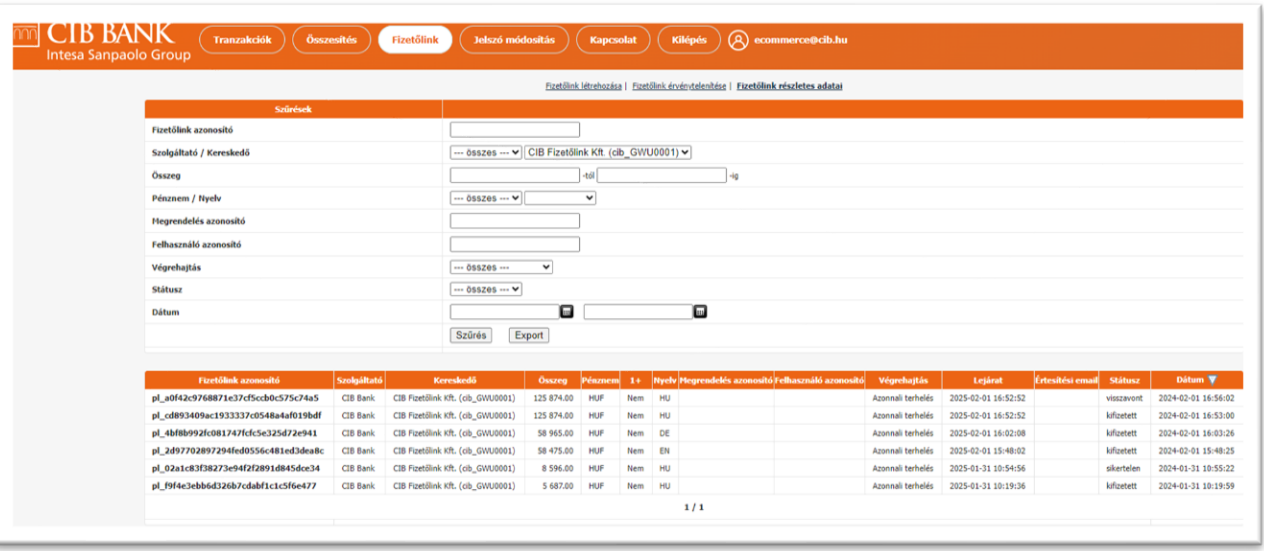

#### **A Fizetőlinkhez kapcsolódó további adatok és információk:**

A Fizetőlink azonosítóra történő kattintással további információkhoz juthat az adott fizetőlinkről és a fizetőlink érvénytelenítése itt is elvégezhető az Érvénytelenítés gombra történő kattintással, illetve a fizetőlink vágólapra is másolható a "link másolása vágólapra" gombra történő kattintással.

Fizetőlinkhez kapcsolódó tranzakció(k) visszakereséséhez kattintson a **Tranzakciók** menüpontra.

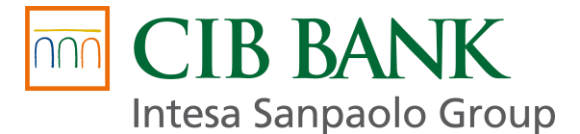

# <span id="page-13-0"></span>**8. Jelszó módosítás**

Ezen menüpontban a belépési jelszó módosítására van lehetőség. Az új jelszónak:

- min. 8 karakter hosszúnak kell lennie
- tartalmaznia kell nagybetűt
- tartalmaznia kell kisbetűt
- tartalmaznia kell számot
- legalább egy speciális karaktert tartalmaznia kell, kivéve: & < > " '

Jelszó módosításhoz adja meg a jelenlegi, majd a fenti követelményeknek megfelelő új jelszavát kétszer, és kattintson a **Mentés** gombra.

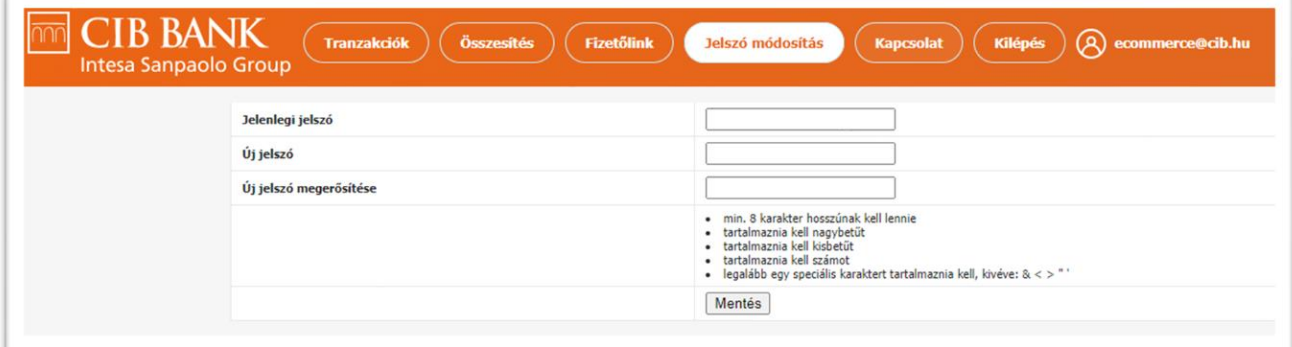

# <span id="page-13-1"></span>**9. Kapcsolat**

Ez a menüpont a CIB Bank kapcsolatfelvételi oldalára irányít.

# <span id="page-13-2"></span>**10. Kilépés**

A CIB Fizetőlink Admin Portál felületről kilépni a Kilépés menüpontra kattintva lehetséges.